# **Vorwort**

Diese Bedienungsanleitung hilft Ihnen beim

- bestimmungsgemäßen,
- sicheren und
- vorteilhaften

Gebrauch des digitalen Bilderrahmens MD 85818, kurz Gerät genannt.

Wir setzen voraus, dass Benutzer des Geräts über allgemeine Kenntnisse im Umgang mit Unterhaltungselektronik verfügen. Jede Person, die dieses Gerät

- montiert,
- anschließt,
- bedient,
- reinigt oder
- entsorgt,

muss den vollständigen Inhalt dieser Bedienungsanleitung zur Kenntnis genommen haben.

Diese Bedienungsanleitung ist Bestandteil des Produkts. Bewahren Sie diese Bedienungsanleitung immer in der Nähe des Geräts auf. Geben Sie die Bedienungsanleitung weiter, wenn Sie das Gerät verkaufen oder auf andere Art weitergeben.

# **Gestaltungsmerkmale**

Verschiedene Elemente der Bedienungsanleitung sind mit festgelegten Gestaltungsmerkmalen versehen. So können Sie leicht unterscheiden, ob es sich um normalen Text, *Querverweise*,

- Aufzählungen, oder
- $\Rightarrow$  Handlungsschritte handelt.

Tastenbezeichnungen am Gerät oder an der Fernbedienung sind groß geschrieben, wie beispielsweise SETUP. Menübezeichnungen sind in Anführungszeichen geschrieben, wie beispielsweise "Foto".

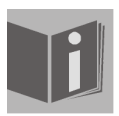

Diese Hinweise enthalten zusätzliche Informationen zum Gebrauch des Geräts.

# Inhalt

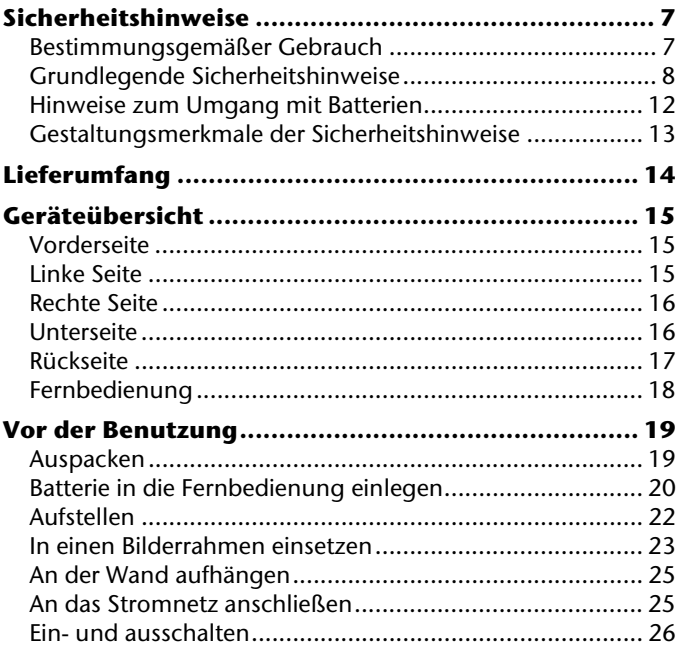

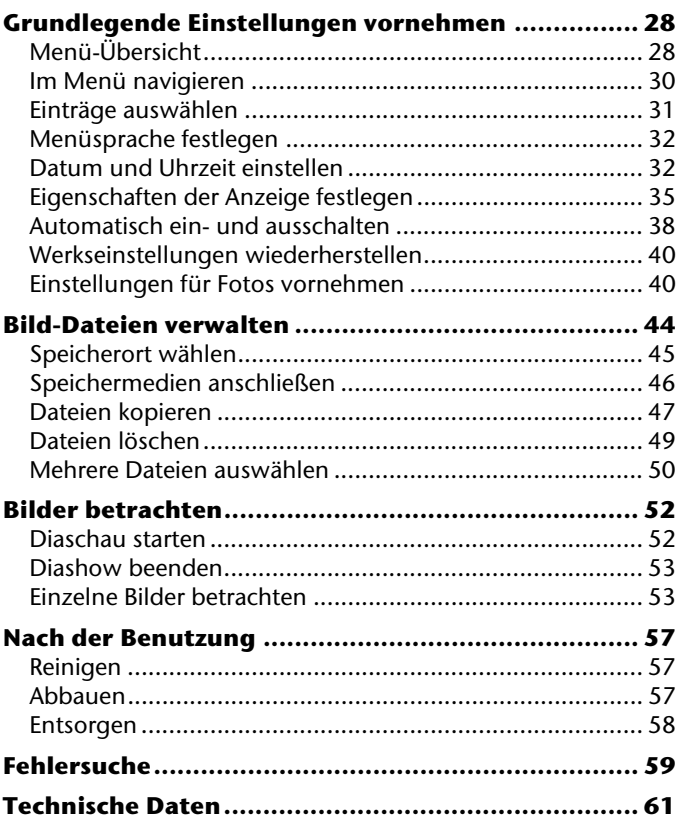

# **Sicherheitshinweise**

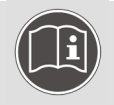

Lesen Sie die Sicherheitshinweise sorgfältig durch, bevor Sie das Gerät in Betrieb nehmen. Beachten Sie alle Warnungen und befolgen Sie alle Hinweise auf dem Gerät, im Menü und in dieser Bedienungsanleitung. Bewahren Sie diese Bedienungsanleitung für den späteren Gebrauch auf. Geben Sie diese

Bedienungsanleitung mit, wenn Sie das Gerät an eine andere Person weitergeben.

# **Bestimmungsgemäßer Gebrauch**

Der digitale Bilderrahmen dient zur Darstellung von Fotos im privaten Bereich. Das Gerät ist nur für den Gebrauch in trockenen Innenräumen geeignet.

Es ist ausschließlich für diese Zwecke bestimmt und darf nur dafür verwendet werden. Es darf nur so benutzt werden, wie es in dieser Bedienungsanleitung beschrieben ist.

Jede andere Verwendung gilt als nicht bestimmungsgemäß und kann zu Schäden am Gerät oder den angeschlossenen Geräten führen.

Insbesondere das Verwenden als Datenmonitor für Büroarbeitsplätze ist nicht zulässig.

# **Grundlegende Sicherheitshinweise**

#### **Erstickungsgefahr vermeiden**

- Lassen Sie Kinder nicht mit Folie oder anderen Teilen der Verpackung spielen.
- Bewahren Sie Folie oder andere Teile der Verpackung für Kinder unzugänglich auf.

#### **Brandgefahr vermeiden**

- Vermeiden Sie die Nähe von:
	- Wärmequellen, wie z. B. Heizkörpern,
	- Geräten mit starken Magnetfeldern, wie z. B. Lautsprechern,
	- hochfrequenten Störquellen, wie z. B. Mobiltelefonen
	- direkte Sonneneinstrahlung.
- Stellen Sie keine offenen Brandquellen, wie z. B. brennende Kerzen, auf das Gerät.
- Decken Sie die Belüftungsöffnungen nicht ab.
- Setzen Sie das Gerät weder Regen noch sonstiger Feuchtigkeit aus.

#### **Elektrische Schläge vermeiden**

- Öffnen Sie niemals das Gehäuse.
- Schließen Sie das Gerät nur an eine fachgerecht installierte Netz- Steckdose von 230 V ~ 50 Hz an.
- Der Netzstecker muss frei zugänglich sein, damit Sie das Gerät im Notfall einfach und schnell vom Stromnetz trennen können.
- Verlegen Sie das Netzkabel so, dass niemand darüber stolpern oder darauf treten kann. Verwenden Sie keine Verlängerungskabel.
- Verlegen Sie das Netzkabel so, dass es während des Betriebs nicht um das Gerät gewickelt ist oder heiße Oberflächen berührt.
- Knicken oder quetschen Sie das Netzkabel nicht.
- Ziehen Sie das Netzkabel stets am Netzstecker aus der Steckdose.
- Ziehen Sie den Netzstecker aus der Netzsteckdose, falls Sie das Gerät über einen längeren Zeitraum nicht benutzen oder wenn sich ein Gewitter nähert.
- Setzen Sie das Gerät nie Tropf- oder Spritzwasser aus. Stellen Sie keine mit Flüssigkeiten gefüllten Gegenstände, wie z. B. Vasen, auf oder über das Gerät.
- Falls Fremdkörper oder Flüssigkeiten in das Gerät gelangen, ziehen Sie sofort den Netzstecker aus der Steckdose. Lassen Sie das Gerät von qualifiziertem Fachpersonal überprüfen, bevor Sie es wieder in Betrieb nehmen.
- Berühren Sie das Gerät, das Netzkabel oder den Netzstecker nicht mit feuchten Händen.
- Wenn Sie das Gerät von einer kalten in eine warme Umgebung bringen, kann sich im Inneren des Geräts Feuchtigkeit niederschlagen. Warten Sie in diesem Fall etwa zwei bis drei Stunden, bevor Sie das Gerät in Betrieb nehmen.
- Wenn das Gerät, das Netzkabel oder der Netzstecker beschädigt sind, müssen Sie das Gerät von Fachpersonal reparieren lassen, bevor Sie es erneut verwenden.
- Lassen Sie Kinder niemals unbeaufsichtigt das Gerät benutzen.
- Überlassen Sie Wartungsarbeiten stets qualifiziertem Fachpersonal. Andernfalls gefährden Sie sich und andere.
- Trennen Sie bei Betriebsstörungen das Gerät von der Stromquelle.

#### **Vergiftungsgefahren verhindern**

• Batterien können Giftstoffe enthalten. Batterien dürfen nicht in die Hände von Kindern gelangen. Kinder könnten Batterien in den Mund nehmen und verschlucken.

#### **Verletzungsgefahren verhindern**

- Verlegen Sie das Netzkabel so, dass niemand darauf treten oder darüber stolpern kann.
- Lassen Sie elektrische Geräte nicht unbeaufsichtigt arbeiten.
- Lassen Sie Kinder niemals unbeaufsichtigt das Gerät benutzen. Bewahren Sie das Gerät für Kinder unzugänglich auf.
- Die Fernbedienung besitzt eine Infrarot-Diode der Klasse 1. Betrachten Sie die LED nicht mit optischen Geräten.
- Fassen Sie das Display des Geräts bei Beschädigung nicht mit ungeschützten Händen an. Verpacken Sie die beschädigten Teile und senden Sie diese zur fachgerechten Entsorgung an Ihr Service Center. Waschen Sie anschließend Ihre Hände mit Seife.

#### **Beschädigungen vermeiden**

- Stellen Sie das Gerät auf eine feste und ebene Oberfläche, oder befestigen Sie das Gerät an einem ausreichend tragfähigen Nagel.
- Stellen Sie das Gerät nicht auf empfindliche Oberflächen.
- Stellen oder setzen Sie sich nicht auf das Gerät und stellen Sie keine schweren Gegenstände auf das Gerät.
- Reinigen Sie das Gerät regelmäßig.
- Verwenden Sie keine harten Gegenstände bei der Reinigung.
- Überlassen Sie Reparatur- oder Wartungsarbeiten stets qualifiziertem Fachpersonal.
- Setzen Sie das Gerät keinem Staub, starker Sonneneinstrahlung, hoher Feuchtigkeit, hohen Temperaturen oder starken Erschütterungen aus.

# **Hinweise zum Umgang mit Batterien**

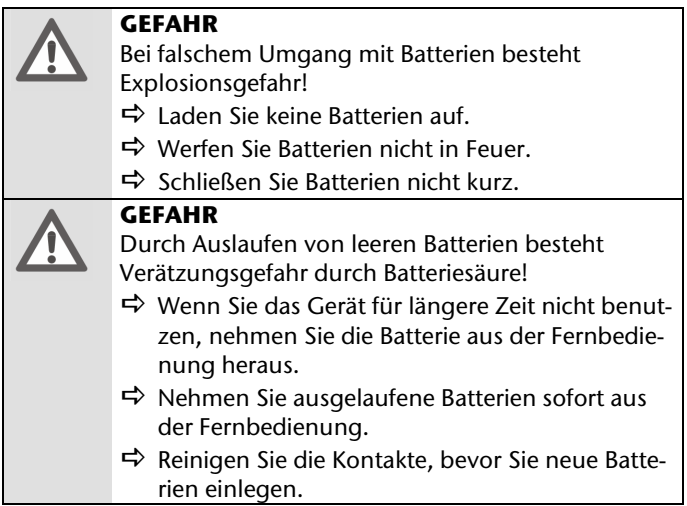

- Halten Sie Batterien von Kindern fern. Falls eine Batterie verschluckt wurde, suchen Sie umgehend einen Arzt auf.
- Legen Sie grundsätzlich nur neue Batterien ein. Benutzen Sie nie alte und neue Batterien zusammen.
- Ersetzen Sie die Batterie nur durch denselben oder einen gleichwertigen Typ.
- Prüfen Sie vor dem Einlegen der Batterie, ob die Kontakte im Gerät und an den Batterien sauber sind. Reinigen Sie diese gegebenenfalls.
- Achten Sie beim Einlegen der Batterie auf die Polarität  $(+/-).$
- Lagern Sie Batterien an einem kühlen, trockenen Ort. Direkte starke Wärme kann die Batterien beschädigen. Setzen Sie die Fernbedienung daher keinen starken Hitzequellen aus.

# **Gestaltungsmerkmale der Sicherheitshinweise**

In dieser Bedienungsanleitung finden Sie folgende Kategorien von Sicherheitshinweisen und Hinweisen:

#### **GEFAHR**  Sicherheitshinweise mit dem Signalwort GEFAHR warnen vor einer Situation, die zu schweren oder tödlichen Verletzungen führen kann. **ACHTUNG**  Sicherheitshinweise mit dem Signalwort ACHTUNG warnen vor einer Situation, die zu Sachoder Umweltschäden führen kann.

# **Lieferumfang**

Bitte überprüfen Sie die Vollständigkeit der Lieferung und benachrichtigen Sie uns **innerhalb von 14 Tagen nach dem Kauf**, falls die Lieferung nicht komplett ist.

Mit dem von Ihnen erworbenen Produkt haben Sie erhalten:

- Digitaler Bilderrahmen
- zwei Rahmen
- Befestigungsmaterial für andere Bilderrahmen
- Fernbedienung inkl. einer Lithium-Batterie CR2025/3V
- Netzadapter mit Netzkabel (Modellnummer KSAC0500200W1EU)
- Garantieunterlagen
- diese Bedienungsanleitung

# **Geräteübersicht**

### **Vorderseite**

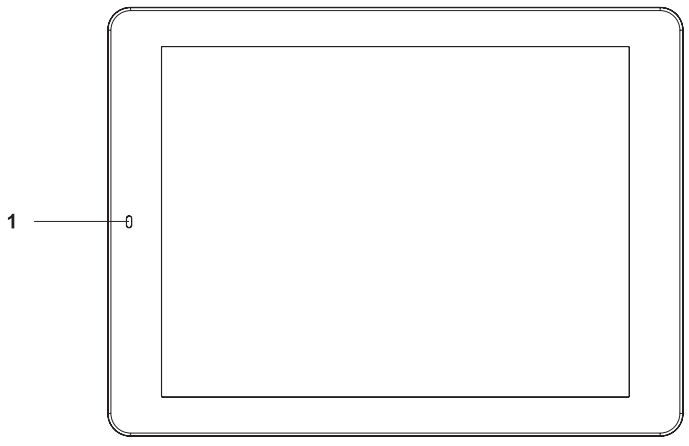

1 Infrarot-Sensor

### **Linke Seite**

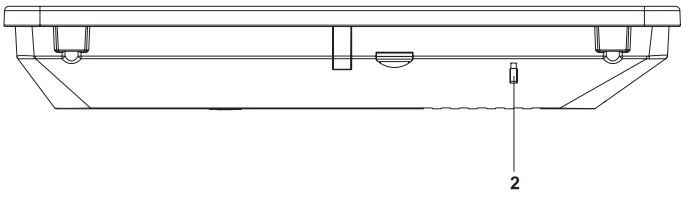

2 LED zur Betriebsanzeige

### **Rechte Seite**

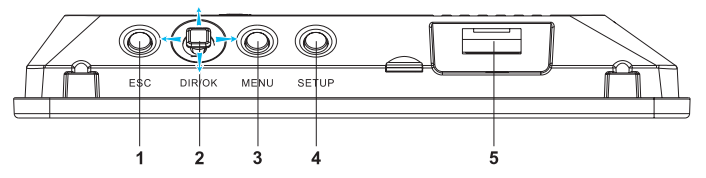

- 1 Taste ESC: Funktion beenden oder Menü schließen und zum übergeordneten Menü wechseln
- 2 Taste OK: Eingabe oder Auswahl bestätigen Taste bewegen: Im Menü navigieren oder Datei auswählen
- 3 Taste MENU: Menü öffnen
- 4 Taste SETUP: Menü für grundlegende Einstellungen öffnen
- 5 USB-Anschluss

### **Unterseite**

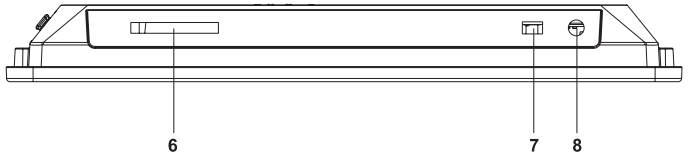

- 6 Einschub für Speicherkarten der Typen SecureDisk (SD), MultiMediaCard (MMC) oder MemoryStick (MS)
- 7 Ein-/Ausschalter
- 8 DC IN 5V: Anschluss für das Netzkabel

# **Rückseite**

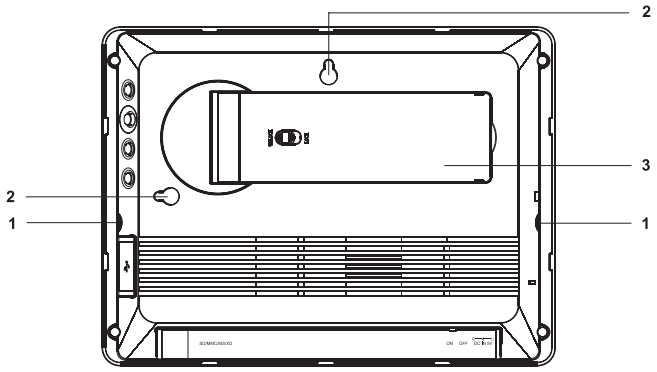

- 1 Ausziehbare Befestigungslaschen<br>2 Ösen zum Aufhängen im Quer- u
- 2 Ösen zum Aufhängen im Quer- und im Hochformat
- **3** Drehbarer und verstellbarer Aufsteller

### **Fernbedienung**

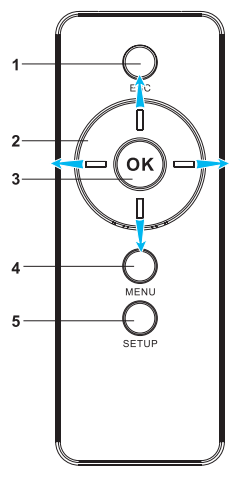

- 1 Taste ESC: Funktion beenden, Menü schließen und zum übergeordneten Menü wechseln
- 2 Navigationstasten: Im Menü navigieren, Einstellungen wählen, zum vorigen oder nächsten Bild wechseln
- 3 Taste OK: Eingabe oder Auswahl bestätigen
- 4 Taste MENU: Menü öffnen und schließen
- 5 Taste SETUP: Menü für grundlegende Einstellungen öffnen

# **Vor der Benutzung**

### **Auspacken**

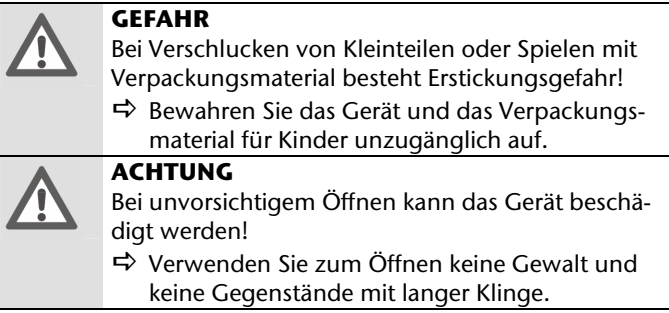

- $\Rightarrow$  Packen Sie alle Teile des Geräts aus.
	- Bei neuen Geräten kann es in den ersten Betriebsstunden zu Geruchsbelästigung kommen. Dieser Geruch nimmt im Laufe der Zeit ab. Um der Geruchsbildung entgegenzuwirken, lüften Sie regelmäßig den Raum in dem das Gerät steht.
- $\Rightarrow$  Entfernen Sie alles Verpackungsmaterial.
- $\Rightarrow$  Verwahren Sie das Verpackungsmaterial vor dem Zugriff von Kindern geschützt.
- $\Rightarrow$  Prüfen Sie den Lieferumfang.
	- Warten Sie nach einem Transport des Gerätes so lange mit der Inbetriebnahme, bis das Gerät die Umgebungstemperatur angenommen hat.

# **Batterie in die Fernbedienung einlegen**

Vor der ersten Benutzung müssen Sie die mitgelieferte Lithium-Batterie in die Fernbedienung einlegen. Wenn das Gerät nicht oder schlecht auf die Fernbedienung reagiert, müssen Sie diese Batterie austauschen. Gehen Sie dazu wie folgt vor:

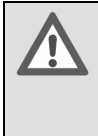

#### **GEFAHR**

Explosionsgefahr bei unsachgemäßem Auswechseln der Batterie!

- $\Rightarrow$  Ersetzen Sie die Batterie der Fernbedienung nur durch denselben oder einen gleichwertigen Typ.
- $\Rightarrow$  Stellen Sie sicher, dass die Batterie polrichtig eingelegt ist.

Beachten Sie dabei die Hinweise zum Umgang mit Batterien auf Seite 12.

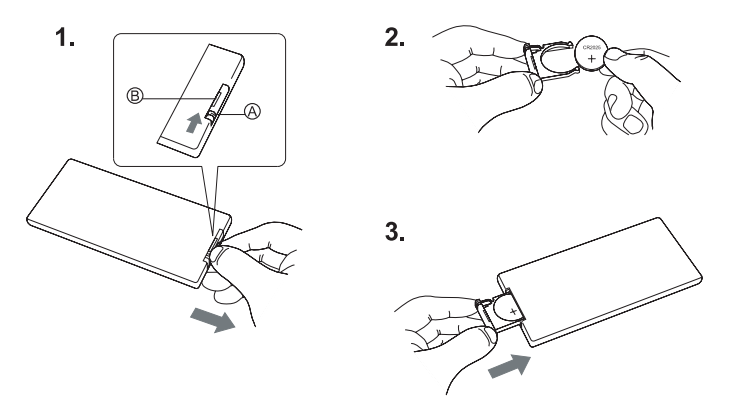

- $\Rightarrow$  Drücken Sie den Arretierungshebel (A) am Batteriehalter (B).
- $\Rightarrow$  Ziehen Sie den Batteriehalter aus der Fernbedienung (1.).
- $\Rightarrow$  Entsorgen Sie die Altbatterie entsprechend den gesetzlichen Bestimmungen.
- $\Rightarrow$  Legen Sie eine neue Batterie des Typs CR 2025, 3V polrichtig in die Halterung ein (2.).
- $\Rightarrow$  Stellen Sie sicher, dass der Pluspol der Batterie nach oben zeigt.
- $\Rightarrow$  Schieben sie den Batteriehalter mit der Batterie bis zum Einrasten in die Fernbedienung (3.).

# **Aufstellen**

Sie können den digitalen Bilderrahmen im Hoch- oder Querformat aufstellen. Gehen Sie dazu wie folgt vor:

 $\Rightarrow$  Legen Sie das Gerät mit der Rückseite nach oben auf eine ebene Oberfläche.

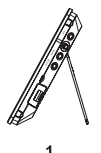

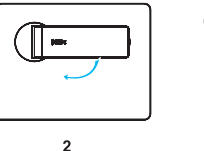

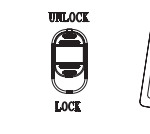

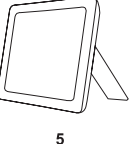

- $\Rightarrow$  Klappen Sie den Aufsteller aus (1.)
- $\Rightarrow$  Um das Gerät im Querformat aufzustellen, drehen Sie den Aufsteller im Uhrzeigersinn (2.).

 $\mathbf{3}$ 

Um den Neigungswinkel des Geräts zu ändern, können Sie die Länge des Aufstellers anpassen (3.). Gehen Sie dazu wie folgt vor:

- $\Rightarrow$  Schieben Sie den Riegel am Aufsteller in die Position UNLOCK (4.).
- $\Rightarrow$  Um den Aufsteller zu verlängern, ziehen Sie diesen stufenweise heraus.
- $\Rightarrow$  Um den Aufsteller zu verkürzen, schieben Sie diesen stufenweise hinein.

 $\Rightarrow$  Schieben Sie den Riegel am Aufsteller in die Position LOCK. Sie können das Gerät jetzt aufstellen (5.).

Wenn Sie das Gerät im Hochformat verwenden wollen, können Sie Fotos drehen. Gehen Sie dazu vor, wie ab Seite 55 beschrieben.

Menüs werden weiterhin im Querformat dargestellt.

# **In einen Bilderrahmen einsetzen**

#### **Handelsübliche Rahmen verwenden**

Sie können das Gerät in einem Bilderrahmen mit einem Innenmaß von 20 × 25 cm befestigen. In diesem Fall ist die vollständige Vorderseite des Geräts im Rahmen sichtbar. Gehen Sie dazu wie folgt vor:

- $\Rightarrow$  Legen Sie den Bilderrahmen mit der Rückseite nach oben auf eine ebene Oberfläche.
- $\Rightarrow$  Legen Sie das Gerät wie ein Bild mit der Vorderseite nach unten in den Bilderrahmen.
- $\Rightarrow$  Befestigen Sie das Gerät wie ein normales Bild am Bilderrahmen.

Wenn am Bilderrahmen keine geeigneten Halterungen angebracht sind, können Sie die beiden Laschen am Gerät zur Befestigung wie folgt verwenden:

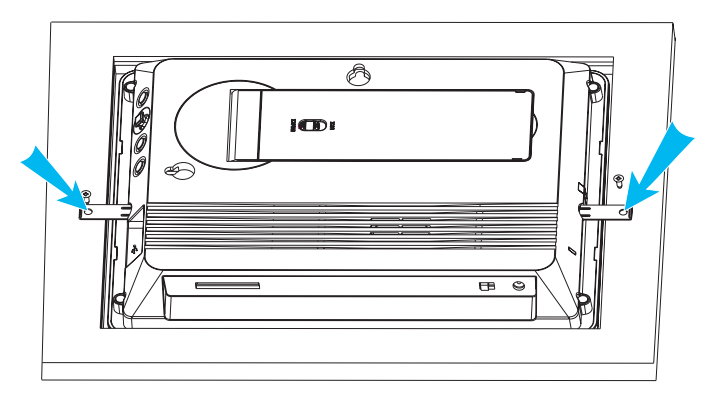

- $\Rightarrow$  Ziehen Sie die beiden Haltelaschen seitlich aus dem Gerät.
- $\Rightarrow$  Um das Gerät stabil am Bilderrahmen zu befestigen, verschrauben Sie die Haltelaschen mit den mitgelieferten Schrauben am Bilderrahmen.

#### **Mitgelieferte Rahmen verwenden**

Wenn Sie den Kunststoffrand des Geräts verdecken wollen, können Sie einen der mitgelieferten Rahmen verwenden. Diese verfügen über eine Bohrung an der Seite. Durch diese Bohrung können Sie die Fernbedienung weiter verwenden. Um einen der mitgelieferten Rahmen am Gerät zu befestigen, gehen Sie wie folgt vor:

- $\Rightarrow$  Legen Sie den Rahmen mit der Rückseite nach oben und der seitlichen Bohrung nach rechts auf eine ebene Oberfläche.
- $\Rightarrow$  Legen Sie das Gerät mit der Rückseite nach oben auf den Rahmen.

# **ACHTUNG**

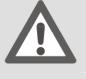

Wenn der Rahmen den Infrarotsensor verdeckt, können Sie die Fernbedienung nicht mehr verwenden!

- $\Rightarrow$  Stellen Sie sicher, dass der Infrarotsensor links auf der Vorderseite des Geräts hinter der ovalen Bohrung am Rahmen liegt.
- $\Rightarrow$  Drücken Sie das Gerät leicht nach unten, bis die vier Halterungen am Rahmen hörbar einrasten.

# **An der Wand aufhängen**

Sie können das Gerät auch ohne einen zusätzlichen Bilderrahmen an der Wand aufhängen. Dazu sind auf der Rückseite des Geräts zwei Ösen angebracht.

 $\Rightarrow$  Hängen Sie das Gerät an der Öse für die gewünschte Lage an einen Nagel mit ausreichender Tragkraft.

# **An das Stromnetz anschließen**

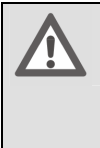

#### **ACHTUNG**

- Bei Verwendung eines fremden Netzkabels sind Schäden am Gerät möglich!
- $\Rightarrow$  Verwenden Sie ausschließlich das mitgelieferte Netzkabel.
- D Stecken Sie das Netzkabel in den Anschluss DC IN 5V auf der Unterseite des Gerätes ein.
- $\Rightarrow$  Stecken Sie das Netzteil in eine gut erreichbare Netz-Steckdose mit 230 V ~ 50 Hz Netzspannung.

# **Ein- und ausschalten**

 $\Rightarrow$  Um das Gerät einzuschalten, schieben Sie den Netzschalter auf der Unterseite des Gerätes in die Position ON. Nach dem Einschalten sehen Sie für kurze Zeit einen Startbildschirm. Anschließend wird eine Diashow gestartet. Der Speicherort für die Fotos in dieser Diashow wird wie folgt automatisch gewählt:

- Wenn Sie ein Speichermedium im Kartenschacht angeschlossen haben, werden die Fotos auf diesem Speichermedium angezeigt.
- Wenn Sie ein USB-Speichermedium an das Gerät angeschlossen haben und kein Speichermedium im Kartenschacht steckt, werden die Fotos vom USB-Speichermedium angezeigt.
- Wenn Sie weder am Kartenschacht noch am USB-Anschluss ein Speichermedium angeschlossen haben, werden die Fotos aus dem Gerätespeicher angezeigt.
- Wenn keine Bilddateien im Gerät gespeichert sind, wird das Auswahlmenü für die Datenquelle angezeigt (siehe Seite 45).

Sie können die Einstellungen für die Diashow an Ihre Wünsche anpassen, wie ab Seite 40 beschrieben.

- $\Rightarrow$  Um das Gerät auszuschalten, schieben Sie den Netzschalter auf der Unterseite des Gerätes in die Position OFF.
- $\Rightarrow$  Um das Gerät vollständig vom Stromnetz zu trennen, ziehen Sie den Netzstecker aus der Netz-Steckdose.

Sie können das Gerät so einstellen, dass es zu einer von Ihnen eingegebenen Uhrzeit automatisch ein- oder ausgeschaltet wird. Nähere Informationen zu dieser Funktion finden Sie auf Seite 38.

Sie können das Gerät nur mit dem mitgelieferten Netzteil betreiben.

Wenn Sie das Gerät vom Stromnetz getrennt haben, bleiben alle Einstellungen, die Uhrzeit und das Datum erhalten.

In den folgenden Abschnitten ist das Bedienen mit der Fernbedienung beschrieben. Sie können das Gerät in der gleichen Form mit den Tasten auf der rechten Seite des Geräts bedienen.

# **Grundlegende Einstellungen vornehmen**

Sie können die Einstellungen des Geräts an Ihre Wünsche anpassen.

 $\Rightarrow$  Schalten Sie das Gerät ein.

 $\Rightarrow$  Drücken Sie die Taste SETUP.

Sie sehen das Menü "Einstellung". In diesem Menü können Sie verschiedene Geräte-Eigenschaften einstellen.

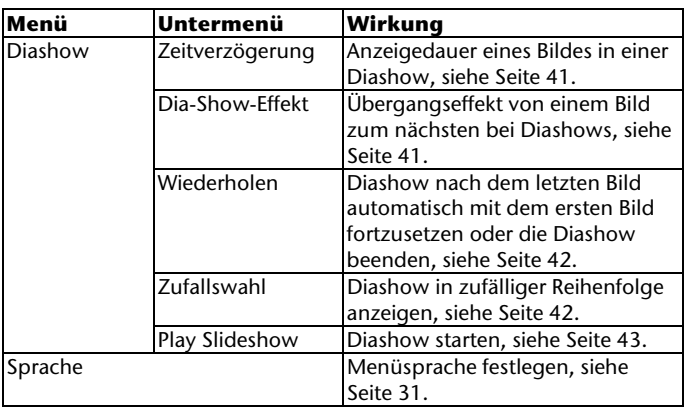

# **Menü-Übersicht**

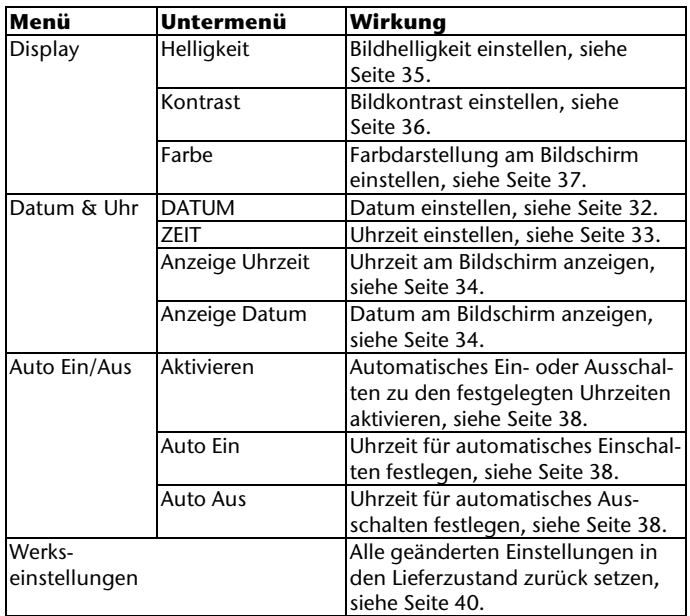

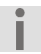

Wenn Sie keine Tasten drücken, wird das Menü nach etwa zehn Sekunden automatisch geschlossen.

# **Im Menü navigieren**

An der Fernbedienung sind vier Navigationstasten kreisförmig um die Taste OK angebracht:

- Mit der Navigationstaste OBEN können Sie die Markierung im Menü aufwärts bewegen oder einen Wert erhöhen.
- Mit der Navigationstaste UNTEN können Sie die Markierung im Menü abwärts bewegen oder einen Wert verringern.
- Mit der Navigationstaste RECHTS wechseln Sie die Markierung nach rechts in ein Untermenü.
- Mit der Navigationstaste LINKS verlassen Sie das aktuelle Menü.
- $\Rightarrow$  Drücken Sie so oft die Navigationstaste OBEN oder UNTEN. bis das gewünschte Menü oder Untermenü farbig markiert ist.
- $\Rightarrow$  Um das markierte Menü oder Untermenü zu öffnen, drücken Sie die Taste OK.
- $\Rightarrow$  Um eine Einstellung zu wählen, drücken Sie so oft die Navigationstaste OBEN oder UNTEN, bis das gewünschte Menü oder Untermenü farbig markiert ist.
- $\Rightarrow$  Um die gewählte Einstellung zu bestätigen, drücken Sie die Taste OK.
- $\Rightarrow$  Um ein Menü oder Untermenü zu verlassen und in das nächst höhere Menü zu wechseln, drücken Sie die Taste ESC.
- $\Rightarrow$  Um das Menü zu schließen, drücken Sie so oft die Taste ESC, bis das Auswahlmenü für den Speicher angezeigt wird.

# **Einträge auswählen**

Um einen Menüpunkt oder eine Datei auszuwählen, müssen Sie diese markieren. Wenn Sie ein Menü oder das Übersichtsfenster öffnen, ist jeweils der erste Menüpunkt oder die erste Datei markiert. Um die Markierung zu verschieben, gehen Sie wie folgt vor:

- $\Rightarrow$  Um die Markierung aufwärts zu bewegen, drücken Sie die Navigationstaste OBEN.
- $\Rightarrow$  Um die Markierung abwärts zu bewegen, drücken Sie die Navigationstaste UNTEN.
- $\Rightarrow$  Um die Markierung nach rechts zu bewegen, drücken Sie die Navigationstaste RECHTS.
- $\Rightarrow$  Um die Markierung nach links zu bewegen, drücken Sie die Navigationstaste LINKS.
- $\Rightarrow$  Um den markierten Menüpunkt oder die markierte Datei auszuwählen, drücken Sie die Taste OK.

# **Menüsprache festlegen**

Sie können die Menüsprache aus folgenden Sprachen wählen:

- Englisch
- Deutsch
- Französisch
- Italienisch
- Spanisch.

Gehen Sie dazu wie folgt vor:

- $\Rightarrow$  Drücken Sie die Taste SETUP.
- $\Rightarrow$  Markieren Sie das Untermenü "Sprache".
- $\Rightarrow$  Drücken Sie die Taste OK
- $\Rightarrow$  Wählen Sie den Eintrag der gewünschten Sprache.
- $\Rightarrow$  Um die Auswahl zu übernehmen, drücken Sie die Taste OK.
- Das Menü wird in der gewählten Sprache angezeigt.

### **Datum und Uhrzeit einstellen**

- $\Rightarrow$  Drücken Sie die Taste SETUP.
- $\Rightarrow$  markieren Sie das Untermenü "Datum & Uhr".
- $\Rightarrow$  Drücken Sie die Taste OK

#### **Datum einstellen**

 $\Rightarrow$  Um das Datum einzustellen, wählen Sie das Untermenü "**Datum**".

Das eingestellte Datum wird angezeigt. Die Einstellung des Jahres ist markiert.

 $\Rightarrow$  Um ein anderes Jahr einzustellen, drücken Sie so oft die Navigationstaste OBEN oder UNTEN, bis die gewünschte Jahreszahl angezeigt wird.

- $\Rightarrow$  Um die Einstellung des Monats zu markieren, drücken Sie die Taste OK.
- $\Rightarrow$  Um einen anderen Monat einzustellen, drücken Sie so oft die Navigationstaste OBEN oder UNTEN, bis der gewünschte Monat angezeigt wird.
- $\Rightarrow$  Um die Einstellung des Tages zu markieren, drücken Sie die Taste OK.
- $\Rightarrow$  Um einen anderen Tag einzustellen, drücken Sie so oft die Navigationstaste OBEN oder UNTEN, bis der gewünschte Tag angezeigt wird.

#### **Uhrzeit einstellen**

 $\Rightarrow$  Um die Uhrzeit einzustellen, wählen Sie das Untermenü "**Zeit**".

Die eingestellte Uhrzeit wird angezeigt. Die Einstellung der Stunde ist markiert.

- $\Rightarrow$  Um die Stunde einzustellen, drücken Sie so oft die Navigationstaste OBEN oder UNTEN, bis die gewünschte Stunde angezeigt wird.
- $\Rightarrow$  Um die Einstellung der Minuten zu markieren, drücken Sie die Taste OK.
- $\Rightarrow$  Um die Minuten einzustellen, drücken Sie so oft die Navigationstaste OBEN oder UNTEN, bis die gewünschte Einstellung angezeigt wird.
- $\Rightarrow$  Um die Anzeigeform der Uhrzeit zu wählen, drücken Sie die Taste OK.

Sie können die Uhrzeit 24-stündig oder 12-stündig anzeigen lassen. Wenn Sie die Uhrzeit 12-stündig anzeigen lassen, wird vormittags "AM" hinter der Uhrzeit angezeigt. Nachmittags wird "PM" hinter der Uhrzeit angezeigt.

- $\Rightarrow$  Um die Uhrzeit 24-stündig anzuzeigen, drücken Sie so oft die Navigationstaste OBEN oder UNTEN, bis "24 Stunden: **On**" angezeigt wird.
- $\Rightarrow$  Um die Uhrzeit 12-stündig anzuzeigen, drücken Sie so oft die Navigationstaste OBEN oder UNTEN, bis "24 Stunden: **Off**" angezeigt wird.

#### **Anzeige von Datum und Uhrzeit ein- und ausschalten**

Sie können das aktuelle Datum und die Uhrzeit unten auf dem Bildschirm des Geräts anzeigen lassen.

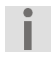

Während einer Diashow oder wenn ein Bild angezeigt wird, werden Datum und Uhrzeit nicht angezeigt.

Um das Datum anzuzeigen, gehen Sie wie folgt vor:

- $\Rightarrow$  Wählen Sie das Menü "Datum & Uhr".
- $\Rightarrow$  Drücken Sie die Taste OK.
- $\Rightarrow$  Markieren Sie das Untermenü "Anzeige Datum".
- $\Rightarrow$  Drücken Sie die Taste OK
- $\Rightarrow$  Um das Datum anzuzeigen, wählen Sie die Einstellung "**Einschalten**".
- $\Rightarrow$  Um das Datum nicht anzuzeigen, wählen Sie die Einstellung "**Ausschalten**".

 $\Rightarrow$  Drücken Sie die Taste OK

Das Untermenü wird geschlossen. Die Einstellung wird übernommen.

Um die Uhrzeit anzuzeigen, gehen Sie wie folgt vor:

- $\Rightarrow$  Wählen Sie das Menü "Datum & Uhr".
- $\Rightarrow$  Drücken Sie die Taste OK
- D Markieren Sie das Untermenü "**Anzeige Uhrzeit**".
- $\Rightarrow$  Drücken Sie die Taste OK.
- $\Rightarrow$  Um die Uhrzeit anzuzeigen, wählen Sie die Einstellung "**Einschalten**".
- $\Rightarrow$  Um die Uhrzeit nicht anzuzeigen, wählen Sie die Einstellung "**Ausschalten**".
- $\Rightarrow$  Drücken Sie die Taste OK

Das Untermenü wird geschlossen. Die Einstellung wird übernommen.

# **Eigenschaften der Anzeige festlegen**

Sie können die folgenden Bildschirmeigenschaften an Ihre Wünsche anpassen:

- Helligkeit
- Kontrast
- Farbe
- $\Rightarrow$  Wählen Sie das Untermenü "**Display**".
- $\Rightarrow$  Drücken Sie die Taste OK.

Das Untermenü wird geöffnet.

#### **Bildhelligkeit einstellen**

 $\Rightarrow$  Wählen Sie den Menüpunkt "**Helligkeit**".

 $\Rightarrow$  Drücken Sie die Taste OK.

Unten auf dem Bildschirm wird die aktuelle Einstellung als Balken angezeigt. Dieser Balken ist in 15 Stufen unterteilt.

Die eingestellte Stufe wird rechts am Balken angezeigt. Je höher die eingestellte Stufe ist, desto heller ist der Bildschirm.

- $\Rightarrow$  Um die Helligkeit zu erhöhen, drücken Sie so oft die Navigationstaste RECHTS, bis der gewünschte Wert angezeigt wird.
- $\Rightarrow$  Um die Helligkeit zu verringern, drücken Sie so oft die Navigationstaste LINKS, bis der gewünschte Wert angezeigt wird.
- $\Rightarrow$  Um den eingestellten Wert zu übernehmen, drücken Sie die Taste OK.
- $\Rightarrow$  Um den Menüpunkt zu verlassen, drücken Sie die Navigationstaste LINKS.

#### **Bildkontrast einstellen**

- $\Rightarrow$  Wählen Sie den Menüpunkt "Kontrast".
- $\Rightarrow$  Drücken Sie die Taste OK.

Unten auf dem Bildschirm wird die aktuelle Einstellung als Balken angezeigt. Dieser Balken ist in 15 Stufen unterteilt. Die eingestellte Stufe wird rechts am Balken angezeigt. Je höher die eingestellte Stufe ist, desto stärker ist der Kontrast.

- $\Rightarrow$  Um den Kontrast zu erhöhen, drücken Sie so oft die Navigationstaste RECHTS, bis der gewünschte Wert angezeigt wird.
- $\Rightarrow$  Um den Kontrast zu verringern, drücken Sie so oft die Navigationstaste LINKS, bis der gewünschte Wert angezeigt wird.
- $\Rightarrow$  Um den eingestellten Wert zu übernehmen, drücken Sie die Taste OK.
- $\Rightarrow$  Um den Menüpunkt zu verlassen, drücken Sie die Navigationstaste LINKS.

#### **Farbdarstellung am Bildschirm einstellen**

- $\Rightarrow$  Wählen Sie den Menüpunkt "**Farbe**".
- $\Rightarrow$  Drücken Sie die Taste OK

Unten auf dem Bildschirm wird die aktuelle Einstellung als Balken angezeigt. Dieser Balken ist in 15 Stufen unterteilt. Die eingestellte Stufe wird rechts am Balken angezeigt. Je höher die eingestellte Stufe ist, desto kräftiger werden Farben angezeigt.

- $\Rightarrow$  Um die Farben kräftiger anzuzeigen, drücken Sie so oft die Navigationstaste RECHTS, bis der gewünschte Wert angezeigt wird.
- $\Rightarrow$  Um die Farben schwächer anzuzeigen, drücken Sie so oft die Navigationstaste LINKS, bis der gewünschte Wert angezeigt wird.
- $\Rightarrow$  Um den eingestellten Wert zu übernehmen, drücken Sie die Taste OK.
- $\Rightarrow$  Um den Menüpunkt zu verlassen, drücken Sie die Navigationstaste LINKS.

# **Automatisch ein- und ausschalten**

Das Gerät kann zu einer eingestellten Zeit automatisch einoder ausgeschaltet werden.

- $\Rightarrow$  Stellen Sie Uhrzeit und Datum ein, wie ab Seite 32 beschrieben.
- D Markieren Sie das Untermenü "**Auto Ein/Aus"**.
- $\Rightarrow$  Drücken Sie die Taste OK.

Sie können diese Funktion nur verwenden, wenn der Ein-/Ausschalter in der Position "ON" steht.

#### **Einschaltzeit einstellen**

Ĺ

 $\Rightarrow$  Wählen Sie den Menüpunkt "**Auto Ein**".

 $\Rightarrow$  Drücken Sie die Taste OK

Die aktuelle Einstellung der Einschaltzeit wird angezeigt. Die Einstellung "Stunde" ist markiert.

- $\Rightarrow$  Um die Stunde einzustellen, drücken Sie so oft die Navigationstaste OBEN oder UNTEN, bis die gewünschte Stunde angezeigt wird.
- $\Rightarrow$  Um die Einstellung der Minuten zu markieren, drücken Sie die Taste OK.
- $\Rightarrow$  Um die Minuten einzustellen, drücken Sie so oft die Navigationstaste OBEN oder UNTEN, bis die gewünschte Einstellung angezeigt wird.
- $\Rightarrow$  Um die Einstellung zu übernehmen, drücken Sie die Taste OK.

#### **Ausschaltzeit einstellen**

- $\Rightarrow$  Wählen Sie den Menüpunkt "**Auto Aus**".
- $\Rightarrow$  Drücken Sie die Taste OK

Die aktuelle Einstellung der Einschaltzeit wird angezeigt. Die Einstellung "**Stunde**" ist markiert.

- $\Rightarrow$  Um die Stunde einzustellen, drücken Sie so oft die Navigationstaste OBEN oder UNTEN, bis die gewünschte Stunde angezeigt wird.
- $\Rightarrow$  Um die Einstellung der Minuten zu markieren, drücken Sie die Taste OK.
- $\Rightarrow$  Um die Minuten einzustellen, drücken Sie so oft die Navigationstaste OBEN oder UNTEN, bis die gewünschte Einstellung angezeigt wird.
- $\Rightarrow$  Um die Einstellung zu übernehmen, drücken Sie die Taste OK.

#### **Einstellungen aktivieren**

- $\Rightarrow$  Wählen Sie den Menüpunkt "Aktivieren".
- $\Rightarrow$  Drücken Sie die Taste OK

Die aktuelle Einstellung wird markiert angezeigt.

- $\Rightarrow$  Um das Gerät zu den eingestellten Zeiten ein- und auszuschalten, markieren Sie die Option "Aktivieren".
- $\Rightarrow$  Wenn Sie kein automatisches Ein- und Ausschalten wünschen, markieren Sie die Option "Deaktivieren".
- $\Rightarrow$  Um die Auswahl zu übernehmen, drücken Sie die Taste OK.

# **Werkseinstellungen wiederherstellen**

Mit dieser Funktion können Sie die Einstellungen für das Gerät wieder in den Lieferzustand zurück setzen.

D Markieren Sie das Untermenü "**Werkseinstellungen**".

Die Sicherheitsabfrage "Wiederherstellung?" wird angezeigt.

- $\Rightarrow$  Um die bisherigen Einstellungen zu behalten, wählen Sie die Option "Nein".
- $\Rightarrow$  Drücken Sie die Taste OK

Die Funktion wird abgebrochen.

 $\Rightarrow$  Um die Werkseinstellungen wiederherzustellen, wählen Sie die Option "Ja".

 $\Rightarrow$  Drücken Sie die Taste OK.

Die Funktion wird beendet. Die Einstellungen des Geräts sind in den Lieferzustand zurück gesetzt.

### **Einstellungen für Fotos vornehmen**

In diesem Menü können Sie die Einstellungen für das Darstellen von Fotos an Ihre Wünsche anpassen.

 $\Rightarrow$  Drücken Sie die Taste SETUP.

 $\Rightarrow$  Öffnen Sie das Menü "**Diashow**".

Sie können jetzt folgende Eigenschaften für die Diashow festlegen:

- Anzeigedauer der Bilder
- Übergangseffekt
- Wiederholen der Diashow
- Zufällige Reihenfolge.

#### **Anzeigedauer der Bilder festlegen**

Sie können auswählen, wie lange ein Foto in einer Diashow angezeigt wird. Sie können die Anzeigedauer in Sekunden in folgenden Stufen wählen: 3 – 10 – 30 – 60 – 300.

D Markieren Sie das Untermenü "**Zeitverzögerung**".

 $\Rightarrow$  Drücken Sie die Taste OK.

Die Liste der möglichen Einstellungen wird angezeigt. Die aktuelle Einstellung ist markiert.

 $\Rightarrow$  Markieren Sie die gewünschte Einstellung.

 $\Rightarrow$  Drücken Sie die Taste OK

Die Liste der Auswahlmöglichkeiten wird ausgeblendet. Die Einstellung wird übernommen.

#### **Übergangseffekt bei Diashows wählen**

Mit diesem Menü können Sie festlegen, was bei einem Bildwechsel angezeigt wird.

 $\Rightarrow$  Markieren Sie das Untermenü "**Übergang**".

 $\Rightarrow$  Drücken Sie die Taste OK.

Die Liste der möglichen Einstellungen wird angezeigt. Die aktuelle Einstellung ist markiert.

 $\Rightarrow$  Markieren Sie die gewünschte Einstellung.

 $\Rightarrow$  Drücken Sie die Taste OK.

Die Liste der Auswahlmöglichkeiten wird ausgeblendet. Die Einstellung wird übernommen.

#### **Diashow wiederholen**

Mit diesem Menü können Sie festlegen, ob Sie die Diashow ständig anzeigen lassen wollen. Nach dem letzten Foto wird in diesem Fall erneut das erste Foto angezeigt. Andernfalls wird nach dem letzten Foto die Diashow beendet und das Übersichtsfenster angezeigt.

- $\Rightarrow$  Markieren Sie das Untermenü "Wiederholen".
- $\Rightarrow$  Drücken Sie die Taste OK.
- $\Rightarrow$  Um die Diashow ständig zu wiederholen, markieren Sie die Einstellung "Einschalten".
- $\Rightarrow$  Um die Diashow nach dem Anzeigen aller gespeicherten Fotos zu beenden, markieren Sie die Einstellung "**Ausschalten**".
- $\Rightarrow$  Um die gewählte Einstellung zu übernehmen, drücken Sie die Taste OK.

#### **Diashow in zufälliger Reihenfolge anzeigen**

Sie können festlegen, ob die Fotos der Reihe nach oder in zufälliger Reihenfolge in einer Diashow angezeigt werden.

- D Markieren Sie das Untermenü "**Zufallswahl**".
- $\Rightarrow$  Drücken Sie die Taste OK
- $\Rightarrow$  Um die Fotos in zufälliger Reihenfolge anzuzeigen, markieren Sie die Einstellung "Einschalten".
- $\Rightarrow$  Um die Fotos der Reihe nach anzuzeigen, markieren Sie die Einstellung "Ausschalten".
- $\Rightarrow$  Um die gewählte Einstellung zu übernehmen, drücken Sie die Taste OK.

#### **Diashow starten**

 $\Rightarrow$  Um eine Diashow mit den festgelegten Einstellungen zu starten, markieren Sie das Menü "Play Slideshow".

 $\Rightarrow$  Drücken Sie die Taste OK.

Die Diashow wird angezeigt.

# **Bild-Dateien verwalten**

Sie können am Gerät Bild-Dateien von folgenden Speicherorten betrachten:

- Dateien vom internen Speicher des Geräts,
- Dateien von einem USB-Speichermedium,
- Dateien von Speicherkarten.
	- Sie können nur diejenigen Speicherkarten verwenden, die mit dem Gerät kompatibel sind. Informationen zu den kompatiblen Speicherkarten finden Sie in den technischen Daten auf Seite 61.
	- Wenn Sie eigene Foto-Dateien vom Speicher des Geräts betrachten wollen, müssen Sie zuerst die gewünschten Dateien in den Speicher kopieren.

Dazu müssen Sie eine Speicherkarte oder ein USB-

Speichermedium an das Gerät anschließen.

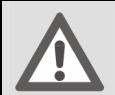

#### **ACHTUNG**

Falsches Einlegen und unvorsichtiger Umgang mit den Speichermedien können das Gerät und die Speichermedien beschädigen! Die Speichermedien lassen sich nur in eine Richtung einlegen.

 $\Rightarrow$  Wenden Sie beim Einlegen der Speichermedien keine Gewalt an.

# **Speicherort wählen**

Das Gerät bietet drei mögliche Speicherorte:

- Interner Speicher
- Speicherkarte
- USB

Sie können die Speicherorte "Speicherkarte" und "USB" nur wählen, wenn ein Speichermedium an den entsprechenden Anschluss angeschlossen ist. Speicherorte, die Sie nicht wählen können, werden grau angezeigt.

Wenn Sie einen anderen Speicherort wählen wollen, gehen Sie wie folgt vor:

- $\Rightarrow$  Drücken Sie so oft die Taste ESC, bis das Auswahlfenster angezeigt wird.
- $\Rightarrow$  Markieren Sie den gewünschten Speicherort.

 $\Rightarrow$  Drücken Sie die Taste OK.

Das Übersichtsfenster wird angezeigt. In diesem Übersichtsfenster sehen Sie eine Miniaturansicht aller Bilddateien am gewählten Speicherort.

Wenn der gewählte Speicherort keine Bild-Dateien enthält, sehen Sie die Anzeige "Keine Fotodatei".

 $\Rightarrow$  Wählen Sie in diesem Fall einen anderen Speicherort.

# **Speichermedien anschließen**

#### **Speicherkarte anschließen**

- $\Rightarrow$  Legen Sie das Gerät mit der Rückseite nach oben auf eine flache Unterlage.
- $\Rightarrow$  Schieben Sie die Speicherkarte wie dargestellt in den Anschluss auf der Unterseite des Geräts.

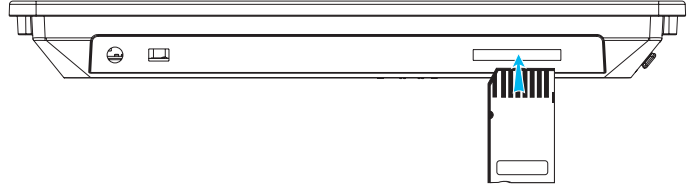

 $\Rightarrow$  Schieben Sie die Speicherkarte ohne Kraftaufwand ein, bis diese hörbar einrastet.

Sie können jetzt Bilder vom Speicherort "Speicherkarte" auf dem Gerät anzeigen.

- $\Rightarrow$  Um die Speicherkarte aus dem Gerät zu nehmen, schieben Sie diese ohne Kraftaufwand ein, bis diese hörbar ausrastet.
- $\Rightarrow$  Ziehen Sie die Speicherkarte vollständig aus dem Anschluss.

#### **USB-Speichermedium anschließen**

 $\Rightarrow$  Schieben Sie den USB-Stecker des Speichermediums in den Anschluss auf der rechten Seite des Geräts.

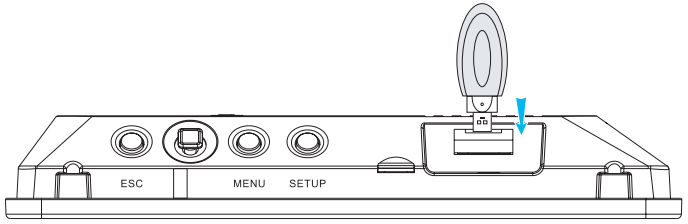

 $\Rightarrow$  Drücken Sie den USB-Stecker ohne Kraftaufwand bis zum Anschlag in den Anschluss.

Sie können jetzt Bilder vom Speicherort "USB" auf dem Gerät anzeigen.

 $\Rightarrow$  Um das USB-Speichermedium vom Gerät zu trennen, ziehen Sie den Stecker aus dem Anschluss.

# **Dateien kopieren**

Sie können Dateien von einem auf den anderen Speicherort übertragen.

Stellen Sie sicher, dass der Schreibschutz des Speichermediums nicht aktiviert ist. Bei aktiviertem Speicherschutz können Sie keine Dateien auf das Speichermedium übertragen.

- $\Rightarrow$  Wählen Sie das gewünschte Speichermedium aus.
- $\Rightarrow$  Drücken Sie die Taste OK.

Das Übersichtsfenster wird angezeigt. Im Übersichtsfenster können Sie einzelne Dateien markieren.

#### **Einzelne Dateien kopieren**

- $\Rightarrow$  Markieren Sie die Miniaturansicht der gewünschten Datei im Übersichtsfenster.
- $\Rightarrow$  Drücken Sie die Taste MENU.
- D Wählen Sie die Option "**Datei(en) kopieren**".

Die verfügbaren Speicherorte werden angezeigt.

- $\Rightarrow$  Wählen Sie den Speicherort, an den Sie die Datei kopieren wollen.
- $\Rightarrow$  Drücken Sie die Taste OK.

Auf dem Bildschirm wird "Datei(en) kopieren" angezeigt. Nachdem die Datei an den gewählten Speicherort kopiert wurde, wird kurz "1 Datei(en) kopiert!" angezeigt.

#### **Alle Dateien kopieren**

- $\Rightarrow$  Drücken Sie die Taste MENU.
- D Wählen Sie die Option "**Alles kopieren**".

Die verfügbaren Speicherorte werden angezeigt.

- $\Rightarrow$  Wählen Sie den Speicherort, an den Sie die Dateien kopieren wollen.
- $\Rightarrow$  Drücken Sie die Taste OK

Auf dem Bildschirm wird "Alles kopieren" angezeigt.

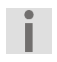

Wenn Sie viele Dateien oder große Dateien kopieren, kann dieser Vorgang sehr lange dauern. Warten Sie in diesem Fall, bis "**Datei(en) kopiert**" angezeigt wird.

# **Dateien löschen**

 $\Rightarrow$  Wählen Sie das gewünschte Speichermedium aus.

 $\Rightarrow$  Drücken Sie die Taste OK.

Das Übersichtsfenster wird angezeigt.

#### **Einzelne Dateien löschen**

- $\Rightarrow$  Markieren Sie die Miniaturansicht der gewünschten Datei im Übersichtsfenster.
- $\Rightarrow$  Drücken Sie die Taste MENU.
- D Wählen Sie die Option "**Datei löschen**".
- $\Rightarrow$  Drücken Sie die Taste OK.

Auf dem Bildschirm wird eine Sicherheitsabfrage angezeigt.

- $\Rightarrow$  Wenn Sie die Datei nicht löschen wollen, wählen Sie die Option "Nein".
- D Um die Datei zu löschen, wählen Sie die Option "**Ja**".

 $\Rightarrow$  Drücken Sie die Taste OK

Wenn die Datei gelöscht wurde, wird kurz "1 Datei(en) ge**löscht!**" angezeigt.

#### **Alle Dateien löschen**

- $\Rightarrow$  Drücken Sie die Taste MENU.
- D Wählen Sie die Option "**Alles löschen**".

Auf dem Bildschirm wird eine Sicherheitsabfrage angezeigt.

- $\Rightarrow$  Wenn Sie die Dateien nicht löschen wollen, wählen Sie die Option ..**Nein**".
- D Um die Dateien zu löschen, wählen Sie die Option "**Ja**".

 $\Rightarrow$  Drücken Sie die Taste OK.

Wenn die Datei gelöscht wurde, wird kurz "Datei(en) ge**löscht!**" angezeigt.

Wenn Sie viele Dateien oder große Dateien löschen, kann dieser Vorgang sehr lange dauern. Warten Sie in diesem Fall, bis "Keine Fotodatei" angezeigt wird.

### **Mehrere Dateien auswählen**

Wenn Sie mehr als eine Datei kopieren, löschen oder anzeigen wollen, müssen Sie die gewünschten Dateien auswählen. Gehen Sie dazu wie folgt vor:

 $\Rightarrow$  Wählen Sie den gewünschten Speicherort.

 $\Rightarrow$  Drücken Sie die Taste OK.

Das Übersichtsfenster wird angezeigt.

- $\Rightarrow$  Drücken Sie die Taste MENU.
- D Markieren Sie die Option "**Markieren**".

 $\Rightarrow$  Drücken Sie die Taste OK

Rechts oben in den Miniaturansichten wird ein gelbes Kästchen angezeigt. Im Kästchen der ersten Datei wird zusätzlich ein Häkchen angezeigt. Dieses Häkchen zeigt an, dass diese Datei ausgewählt ist.

- $\Rightarrow$  Um das Häkchen zu entfernen, drücken Sie die Taste OK.
- $\Rightarrow$  Um eine andere Datei zu markieren, drücken Sie so oft die Navigationstasten, bis um die gewünschte Miniaturansicht ein gelber Rahmen angezeigt wird.
- $\Rightarrow$  Um die markierte Datei zu wählen, drücken Sie die Taste OK.

An der Miniaturansicht wird ein Häkchen angezeigt.

 $\Rightarrow$  Wiederholen Sie diese Schritte, bis Sie alle gewünschten Dateien ausgewählt haben.

Sie können jetzt die markierten Dateien anzeigen, kopieren oder löschen.

Gehen Sie dazu vor, wie in den vorigen Abschnitten beschrieben. In den entsprechenden Menüs wird in diesem Fall zusätzlich "Markier. Obj." angezeigt. Die Funktionen gelten nur für die markierten oder die nicht markierten Objekte. Sie können folgende Funktionen wählen:

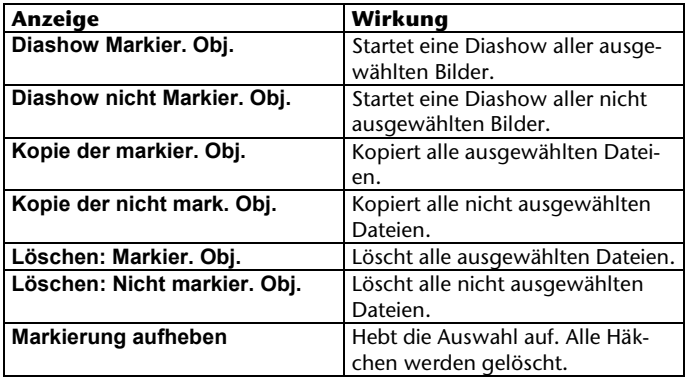

 $\Rightarrow$  Wählen Sie die gewünschte Funktion.

 $\Rightarrow$  Drücken Sie die Taste OK.

Die gewählte Funktion wird gestartet.

# **Bilder betrachten**

Sie können die Bilddateien auf dem gewählten Speicherort auf folgende Arten anzeigen lassen:

- Diashow aller Fotos
- Diashow ausgewählter Fotos
- Anzeigen eines bestimmten Fotos.

Wenn Sie das Gerät einschalten, wird automatisch eine Diashow aller Fotos gestartet.

- $\Rightarrow$  Wählen Sie den gewünschten Speicherort.
- $\Rightarrow$  Markieren Sie die Option Foto.
- $\Rightarrow$  Drücken Sie die Taste OK

Das Übersichtsfenster wird angezeigt. Sie sehen Miniaturansichten aller Fotos am gewählten Speicherort.

Bestimmte Bildbearbeitungsprogramme können Grafiken im JPEG-Format erzeugen, die das Gerät nicht anzeigen kann. Dies betrifft z. B. JPEG-Dateien mit progressiver Komprimierung. In diesen Fällen sehen Sie die Meldung "Keine Fotodatei". Für diese Fotos wird keine Miniaturansicht im Übersichtsfenster angezeigt.

### **Diaschau starten**

Um eine Diashow aus dem Übersichtsfenster zu starten, gehen Sie wie folgt vor:

- $\Rightarrow$  Drücken Sie die Taste MENU.
- D Markieren Sie die Option "**Diashow spielen**".
- $\Rightarrow$  Drücken Sie die Taste OK.

Das erste Foto wird angezeigt. Nach der eingestellten Wiedergabezeit wird das nächste Foto angezeigt. Entsprechend der gewählten Einstellungen wird die Diashow nach dem letzten Foto wiederholt oder beendet.

Um eine Diashow mit ausgewählten Fotos zu starten, gehen Sie wie folgt vor:

 $\Rightarrow$  Wählen Sie die gewünschten Fotos aus, wie ab Seite 50 beschrieben.

Sie können eine Diashow der ausgewählten oder der nicht ausgewählten Fotos starten.

- $\Rightarrow$  Drücken Sie die Taste MENU.
- $\Rightarrow$  Wählen Sie die gewünschte Funktion.
- $\Rightarrow$  Drücken Sie die Taste OK.

Die Diashow wird gestartet.

### **Diashow beenden**

 $\Rightarrow$  Um eine Diashow zu beenden, drücken Sie die Taste ESC. Das Übersichtsfenster wird angezeigt.

### **Einzelne Bilder betrachten**

 $\Rightarrow$  Markieren Sie das gewünschte Foto im Übersichtsfenster.

 $\Rightarrow$  Drücken Sie die Taste OK

Das Bild wird zusammen mit einem Auswahlmenü angezeigt.

 $\Rightarrow$  Wenn Sie das Foto betrachten wollen, drücken Sie die Taste ESC.

Das Auswahlmenü wird ausgeblendet. Sie können jetzt das angezeigte Foto betrachten.

- Das Auswahlmenü wird nach etwa zehn Sekunden automatisch ausgeblendet, wenn Sie in dieser Zeit keine Taste drücken.
- $\Rightarrow$  Um das Übersichtsfenster anzuzeigen, drücken Sie die Taste ESC.
- $\Rightarrow$  Um das nächste Foto anzuzeigen, drücken Sie die Navigationstaste UNTEN.
- $\Rightarrow$  Um das vorherige Foto anzuzeigen, drücken Sie die Navigationstaste OBEN.

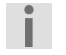

Je nach der Größe des anderen Fotos kann es einige Sekunden dauern, bis es angezeigt wird.

 $\Rightarrow$  Um das Auswahlmenü erneut anzuzeigen, drücken Sie die Taste MENU.

Sie können folgende Funktionen für das angezeigte Foto nutzen:

- eine Diashow ab dem angezeigten Foto starten,
- das Foto drehen,
- das Foto vergrößern,
- das Foto kopieren oder
- das Foto löschen.
- Die Funktionen "Drehen" und "Vergrößern" gelten nur für die Anzeige. Die Bild-Datei wird nicht geändert. Wenn Sie ein Bild dauerhaft verändern wollen, müssen Sie die entsprechenden Funktionen an einem Computer verwenden.
- $\Rightarrow$  Markieren Sie die gewünschte Funktion.
- $\Rightarrow$  Drücken Sie die Taste OK.

Die gewählte Funktion wird gestartet.

#### **Bild drehen**

- $\Rightarrow$  Drücken Sie die Taste MENU.
- $\Rightarrow$  Um das Bild im Uhrzeigersinn zu drehen, markieren Sie die Funktion "Im Uhrzeiger rotieren".
- $\Rightarrow$  Um das Bild gegen den Uhrzeigersinn zu drehen, markieren Sie die Funktion "Gegen Uhrzeiger rotieren".
- $\Rightarrow$  Drücken Sie die Taste OK

Das Bild wird um 90° in der gewählten Richtung gedreht. Die Meldung "**Im Uhrzeiger rotieren**" oder "**Gegen Uhrzeiger rotieren**" wird angezeigt.

 $\Rightarrow$  Um das Bild weiter zu drehen, drücken Sie erneut die Taste OK.

 $\Rightarrow$  Um die Funktion zu beenden, drücken Sie die Taste ESC. Die Meldung wird ausgeblendet. Das Foto wird weiterhin in der zuletzt eingestellten Lage angezeigt.

#### **Bild vergrößern**

Sie können ein Foto vergrößert anzeigen und einen Bildausschnitt aus dem vergrößerten Foto wählen. Sie können ein Foto in den Stufen 2-fach, 4-fach, 8-fach und 16-fach vergrößert anzeigen lassen.

- $\Rightarrow$  Drücken Sie die Taste MENU.
- D Wählen Sie die Funktion "**Vergrößern**".
- $\Rightarrow$  Drücken Sie die Taste OK.

Das Bild wird in doppelter Größe angezeigt. Die Meldung "**Vergrößern**" und die eingestellte Vergrößerung werden für etwa zehn Sekunden angezeigt.

 $\Rightarrow$  Drücken Sie so oft die Taste OK, bis die gewünschte Vergrößerung eingestellt ist.

Sie können jetzt einen Bildausschnitt wählen.

- $\Rightarrow$  Um den angezeigten Bildausschnitt zu verschieben, drücken Sie die Navigationstasten in der gewünschten Richtung.
- $\Rightarrow$  Um das Foto in der Originalgröße anzuzeigen, drücken Sie die Taste ESC.

# **Nach der Benutzung**

# **Reinigen**

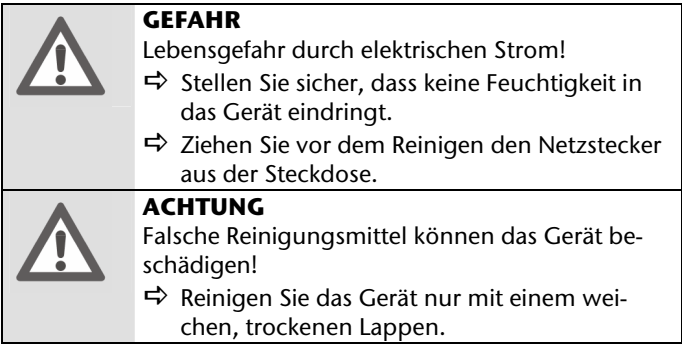

 $\Rightarrow$  Entfernen Sie regelmäßig den Staub mit einem weichen, fusselfreien Lappen vom Gerät.

# **Abbauen**

 $\Rightarrow$  Bauen Sie das Gerät in umgekehrter Reihenfolge wie beim Aufstellen ab.

### **Entsorgen**

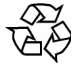

#### **Verpackung**

Ihr Gerät befindet sich zum Schutz vor Transportschäden in einer Verpackung. Verpackungen sind aus Materialien hergestellt, die umweltschonend entsorgt und einem fachgerechten Recycling zugeführt werden können.

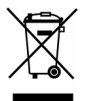

#### **Gerät**

Werfen Sie das Gerät am Ende seiner Lebenszeit keinesfalls in den normalen Hausmüll. Erkundigen Sie sich nach Möglichkeiten einer umweltgerechten Entsorgung.

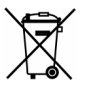

#### **Batterien**

Werfen Sie verbrauchte Batterien nicht in den Hausmüll. Geben Sie diese bei einer Sammelstelle für Altbatterien ab.

# **Fehlersuche**

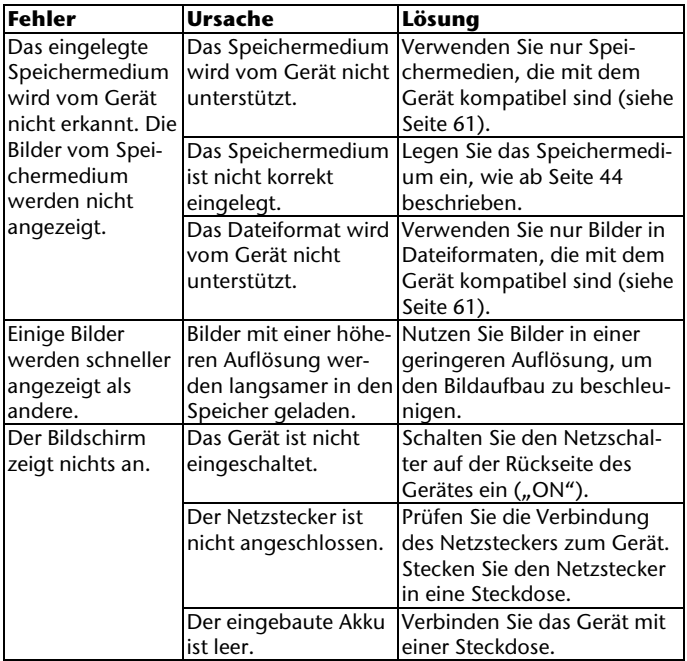

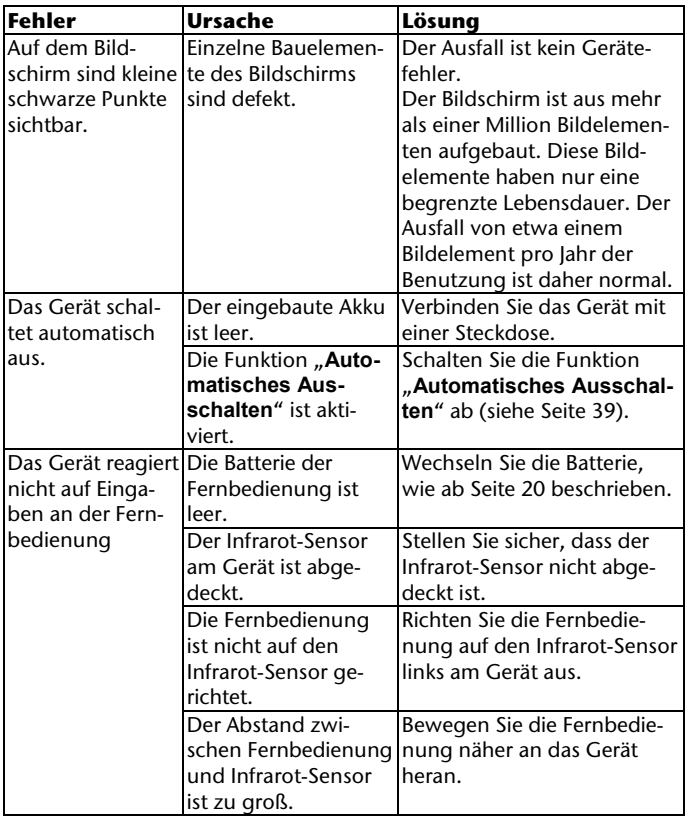

# **Technische Daten**

Abmessungen (B x H x T)

20,1 cm x 15,0 cm x 2,3 cm (Gerät) 25 cm x 20 cm x 1,5 cm (Rahmen) Gewicht ca. 500 g Display 8" TFT LCD, 800 x 600 Pixel Stromversorgung Netzstrom 230 V ~50 Hz Interner Speicher 1 GB

USB-Anschluss USB 1.1

Verwendbare Speicherkarten:

SecureDigitalCard (SD), MultiMediaCard (MMC),

MemoryStick (MS)

Unterstützte Bildformate

BMP, JPEG

(max. Auflösung 8000 x 8000 Pixel)

**Technische Änderungen vorbehalten.**